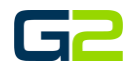

# ALERT VISUAL

#### *G2 Communicator*

# <span id="page-0-0"></span>DOCUMENT PURPOSE

The purpose of this document is to instruct the G2 Communicator user how to create a visual alert.

*Note: These instructions apply to Standard, Admi, and District Admin users.*

This document assumes the reader has the appropriate user credentials, (username and password), as well as the IP address or DNS name of the G2 Communicator system.

# **CONTENTS**

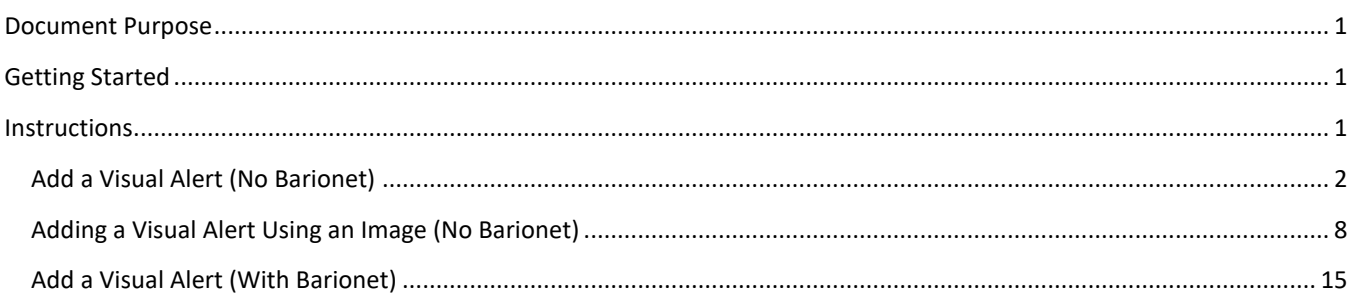

# <span id="page-0-1"></span>GETTING STARTED

To be successful, you will need the following information:

- Name(s) of the event.
- Extension(s) of the event.
- Zone(s) created.
- \* Barionet setup with the G2 Communicator system.

# <span id="page-0-2"></span>INSTRUCTIONS

Read this set of instructions completely prior to starting. Follow the instructions below. The images shown throughout this document are examples. Images on your system may appear differently.

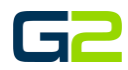

# <span id="page-1-0"></span>ADD A VISUAL ALERT (NO BARIONET)

In this example, the reader will be creating a Visual alert. This alert will display two different screens and then stop.

It is possible for Visual screens to repeat until the alert is stopped.

**Note: G2 Communicator will allow multiple alerts to run concurrently in multiple zones. For this reason, the reader is required to start and stop each visual alert independently. G2 Communicator also allows a screen to be displayed for "x" seconds before the "stop visual command" is presented. In this case the Hold, (Pause), command will be used. This same command will be used between a visual alert stopping and a** *new* **visual alert beginning.**

> $\frac{\rho_{\rm{eff}}}{\rho_{\rm{eff}}}$  $\rightarrow$

- 1. Log into **G2 Communicator**.
- 2. Click the **Alert** icon in the menu.

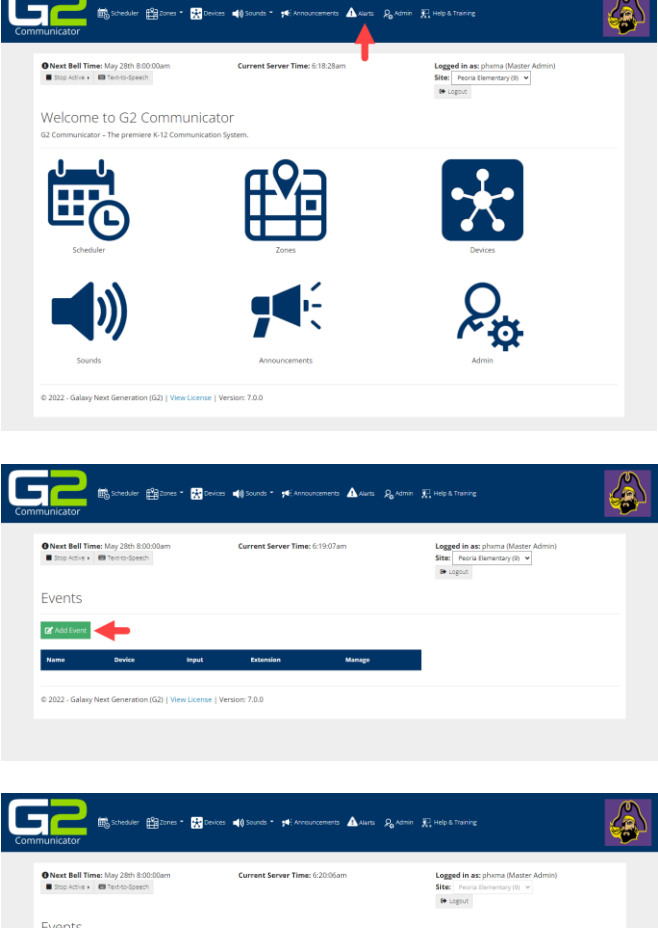

 $\Delta$ 

3. Click the **Add Events** button.

- 4. In the **Name** field, type a **name** for the **event**.
- 5. In the **Description** field, type the **descriptio**n of the **event**.
- 6. In the **Extensions** field, type the **extension**. *Note: Alert Extension must start with 9*.
- 7. Click the **Submit** button.

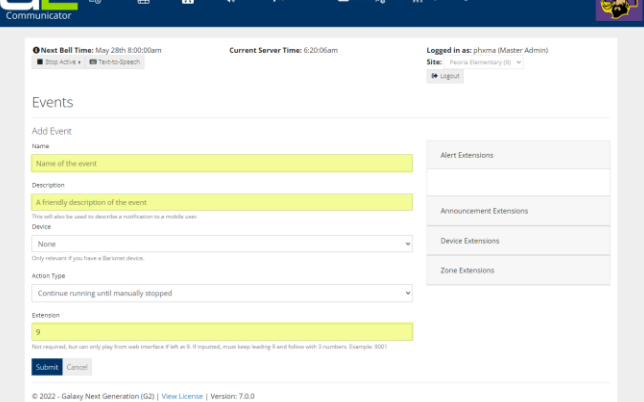

8. **Visual alerts will be setup.** Click **Yes**. *Note: If your system is not setup for visual alerts, this screen will not be presented.*

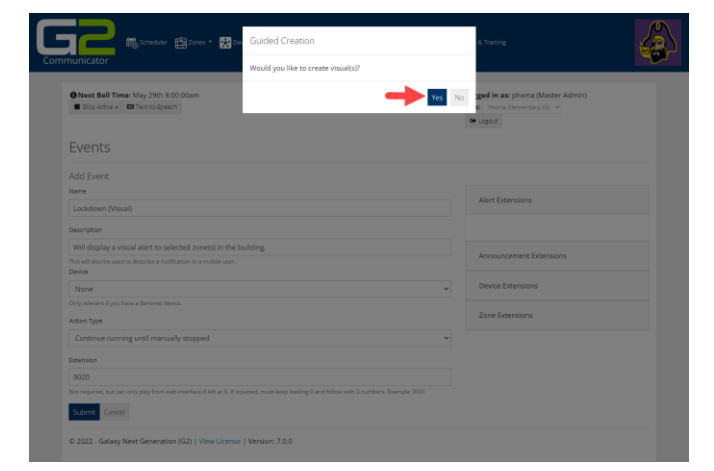

**G2 Communicator contains four templates. In this example, only the "Standard" template will be used. It is recommended you experiment with other templates.**

- 9. In the **Template** field, click the **drop down** and select the template to be used.
- 10. In the **Preset Resolutions**, click the **drop down** and select the **template to be used**.
- **11.** In the **Name** field, type the **name for this screen.**
- 12. In the **Background color section**, select the **color or type the HEX code** for the color you wish to use.
- 13. **Click each field** and **type the text** you wish to **display in the alert**.
- 14. Click the **Save** button.
- 15. In the **Guide Creation** Screen, click **Yes** to make another visual screen.
- 16. **Repeat steps 10 through 15**.
- 17. In the **Guide Creation** Screen, click **No**. No additional screens will be created.

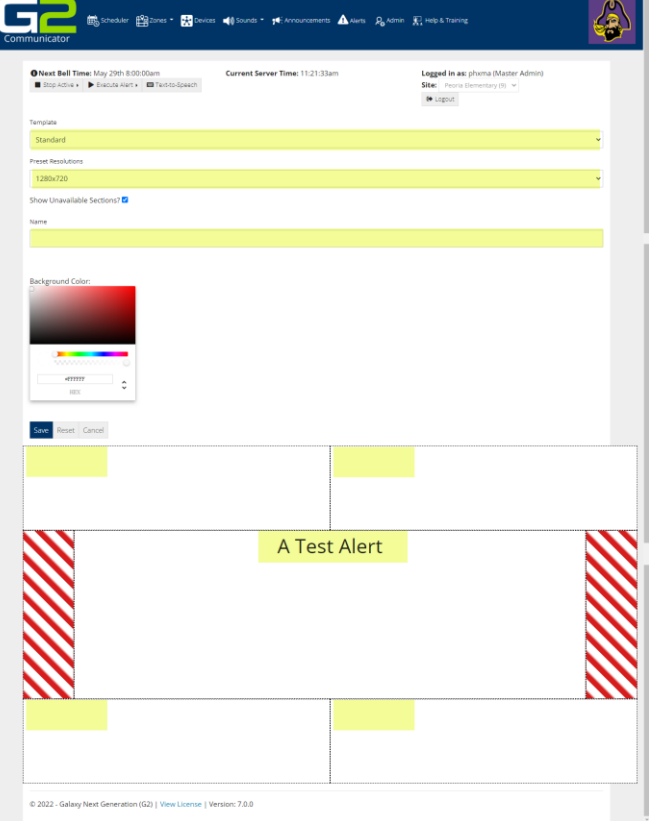

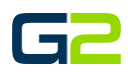

- 18. **Review the visual screens**.
- 19. In the **Current Steps** sections, click the **Add Steps** button.

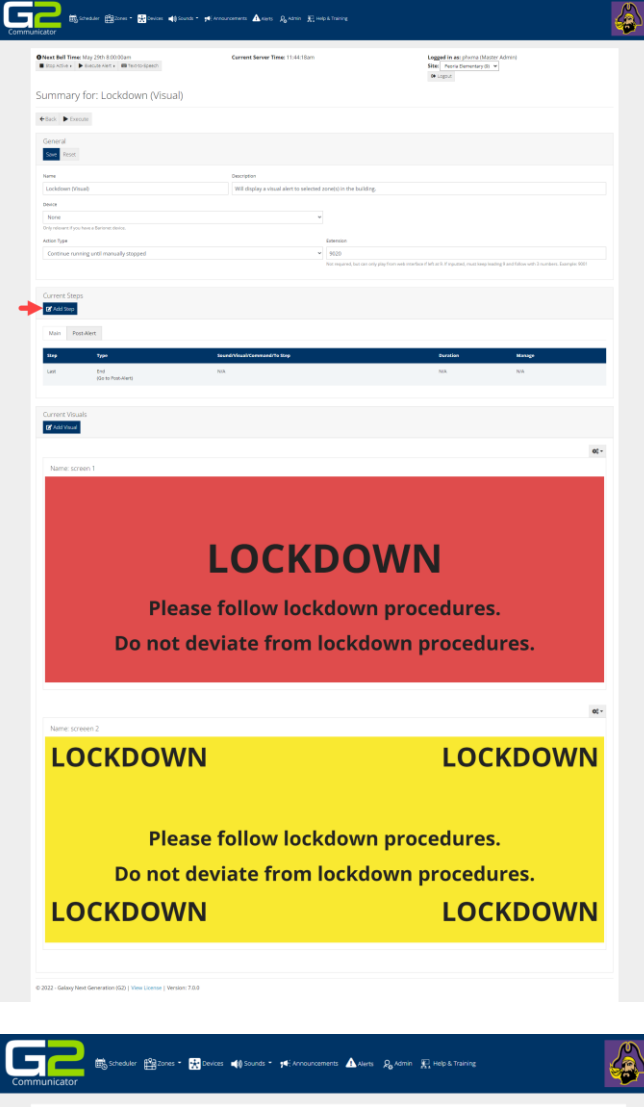

20. In the **Command Type** field, click the **down arrow**.

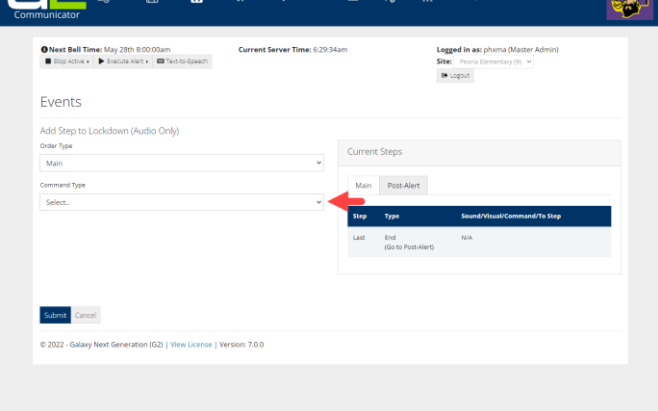

- 21. In the **Command Type drop down**, Select **Start Visual.**
- Submit € 67  $\mathbf{B}$ ø A Alets R Admin E Help & **Logged in as:** phoma (Master Adr<br> **Site:** Peoria Llementary (9)  $\sim$ <br> **B** Logout **O** Next Bell Time: May 29th 8:00:00ar<br> $\blacksquare$  Stop Active  $\blacksquare$ Events Add Step to Lockdo Order Type  $\begin{array}{c} \text{Main} \end{array}$

Main Post-Alert

Main Post-Alert

**Communicator** Bosseine Bloom - Bloom atteined - physical communication -  $\mathbf{A}$  and  $\mathbf{A}$  and  $\mathbf{E}$  with

O Next Bell Time: May 29th 8:00:00am<br>■ 3top Active + | ■ Decode Alert + | ■ Text

Events Add Step<br>Order Type<br>Main

Command Typ Start Visu 2<sub>one</sub>

Select

Sele

Submit Cancel

- 22. In the **Zone** field, click the **down arrow** and select the **Zone the Alert will be played in**.
- 23. In the **Visual** field, click the **down arrow** and select the **visual screen to be played**.
- 24. Click the **Submit** button.

25. In the **Guide Creation** Window, another step will be created. Click **Yes**.

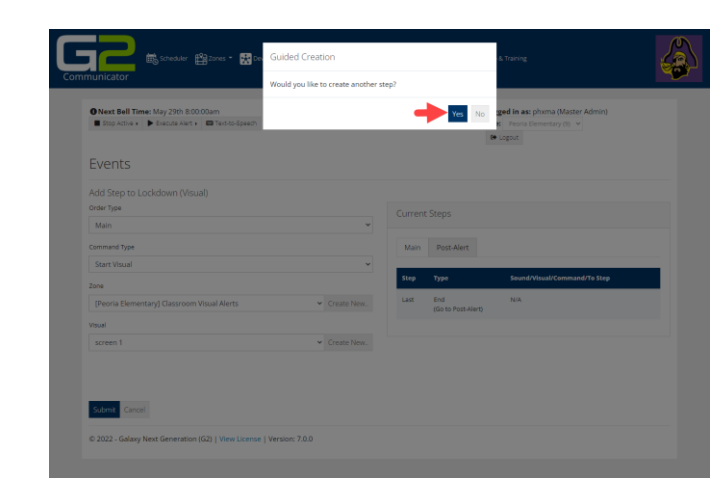

Create New.

 $\overline{\phantom{a}}$  Create New

 $-7.0$ 

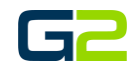

Logged in earph<br>Site: Pearls Dam<br>De Logo Z

∖ھ⁄

- 26. In the **Command Type** field, click the **drop arrow** and select **Pause**, (Hold).
- 27. In the **Sleep Duration** field, type the **number of seconds for the alert screen to display**.
- 28. Click the **Submit** button.
- 29. In the **Guide Creation** Window, another step will be created. Click **Yes**.

*The image shown right displays the newly added Pause.*

- 30. In the **Command Type** field, click the **down arrow**. Select **Stop Visual**
- 31. In the **Zone** field, click the **down arrow** and select the **Zone the Alert will be played in**.
- 32. In the **Zone** field, click the **down arrow** and select the **audio file to be played**.
- 33. Click the **Submit** button.
- 34. In the **Guide Creation** Window, another step will be created. Click **Yes**.

*The image shown right displays the newly added Stop Visual.*

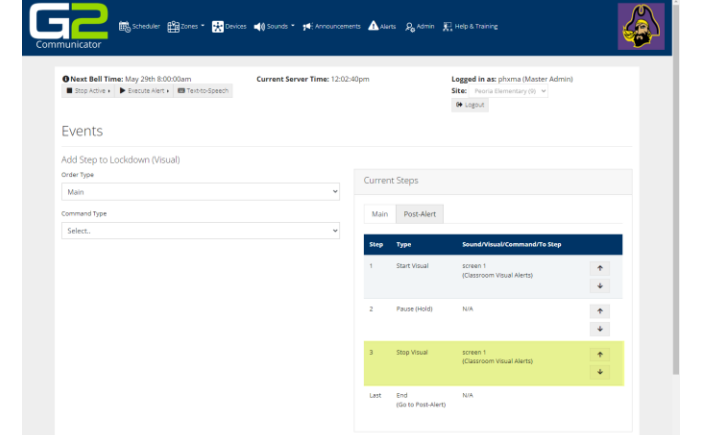

is.

O Next Bell Time: May 29th 8:00:00an<br>■ Stop Active > ▶ Execute Alert > ■

Events Add Step t Order Type Main

- 35. In the **Guide Creation** Window, another step will be created. Click **Yes**.
- 36. In the **Command Type** field, click the **drop arrow** and select **Pause**, (Hold).
- 37. In the **Sleep Duration** field, **type the number of seconds for the alert screen to display**.
- 38. Click the **Submit** button.
- 39. In the **Guide Creation** Window, another step will be created. Click **Yes**.

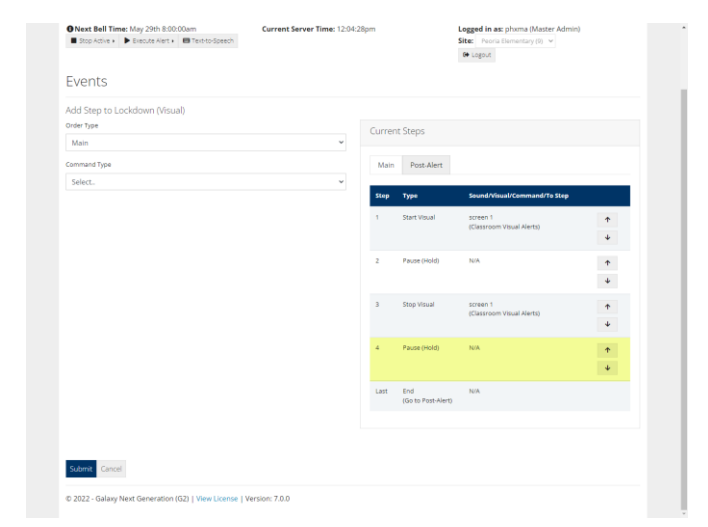

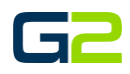

40. Repeat steps 21 through 42 with the exception of step 38 and 38. **However, in step 24, select the second screen created.**

*The image shone right displays the Visual alert with two different screens appearing.* 

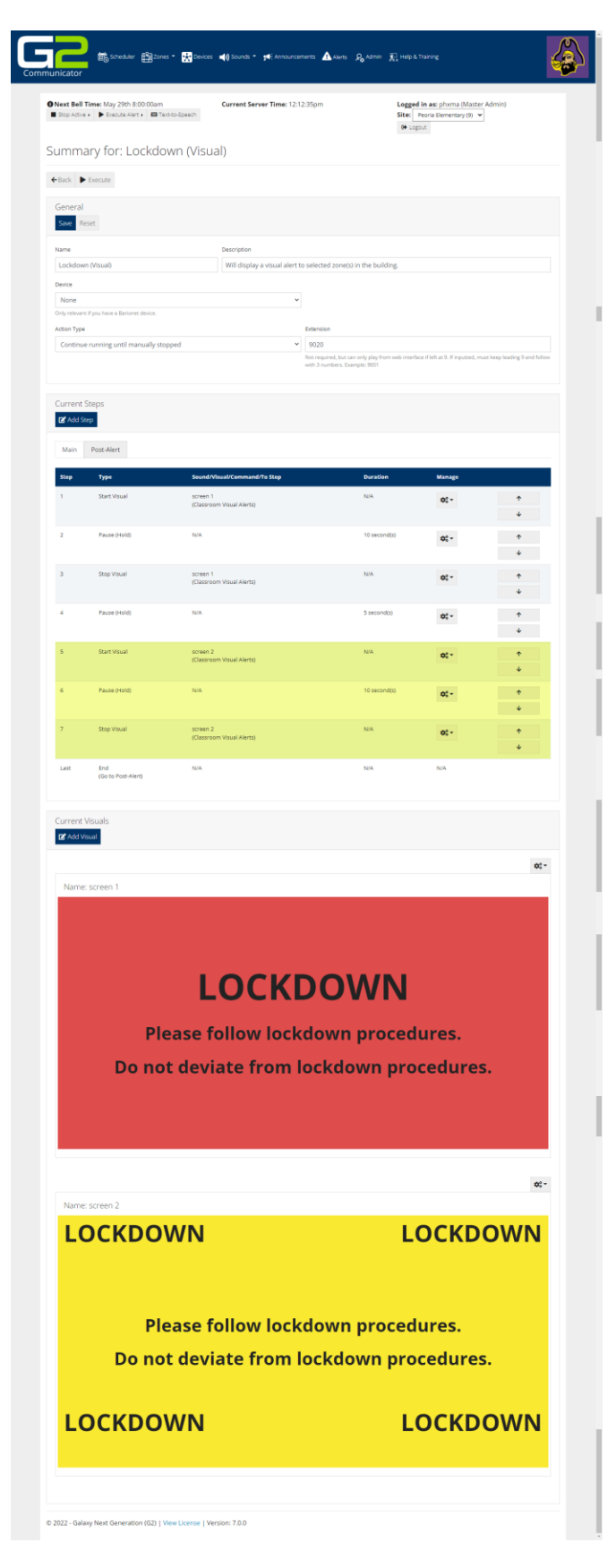

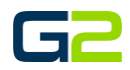

# <span id="page-7-0"></span>ADDING A VISUAL ALERT USING A BACKGROUND IMAGE (NO BARIONET)

In this example, the reader will be creating a Visual alert. The message displayed will be a static image. This alert will display one screen then stop.

It is posible to Visual screens repeat until the alert is stopped.

**Note: G2 Communicator will allow multiple alerts to run concurrently in multiple zones. For this reason, the reader is required to start and stop each visual alert independently. G2 Communicator also allows a screen to be displayed for "x" seconds before the "stop visual command" is presented. In this case the Hold, (Pause,) command will be used. This same command will be used between a visual alert stopping and a** *new* **visual alert beginning.**

Using your favorite software to create an image to be displayed during the alert message.

1. **Save this image as .png file type**.

Image Size Options:

- **1280 x 720 (Typical for Computers)**
- 1366 x 768
- **1920 x 1080 (Typical for Panels)**
- 1536 x 864
- 1600 x 900
- 2560 x 01440
- •
- 2. Log into **G2 Communicator**.
- 3. Click the **Alert** icon in the menu.

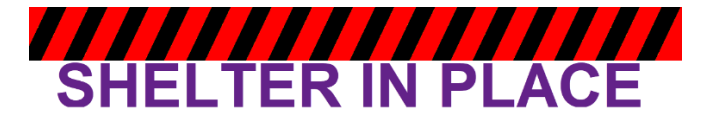

The school is in a Shelter in Place. **Close & Lock doors. Cover windows.** Authorized escorted movement only.

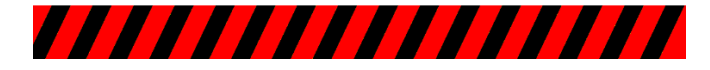

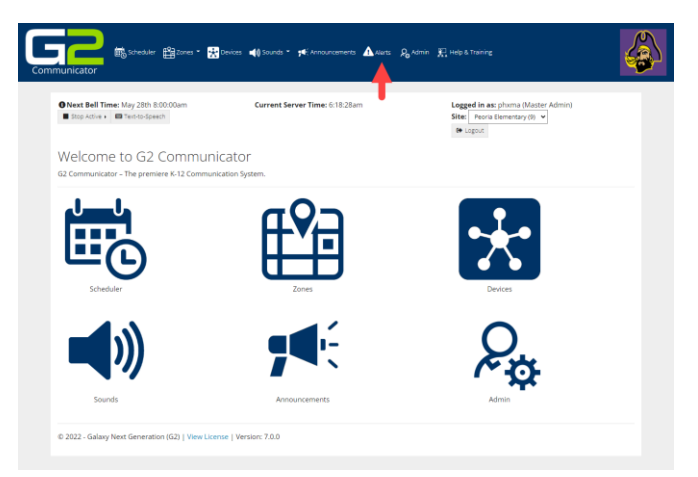

4. Click the **Add Events** button.

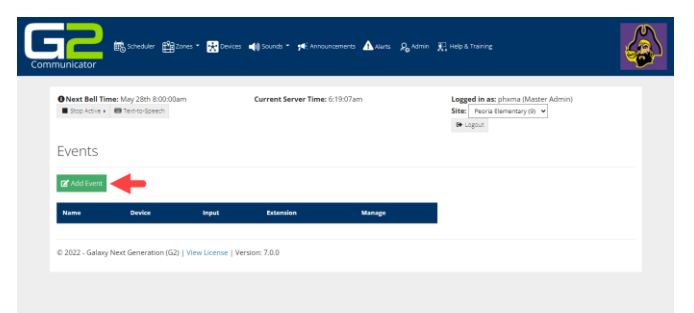

- 5. In the **Name** field, type a **name** for the **event**.
- 6. In the **Description** field, type the **description** of the **event**.
- 7. In the **Extensions** field, type the **extension**. *Note: Alert Extension must start with 9.*
- 8. Click the **Submit** button.

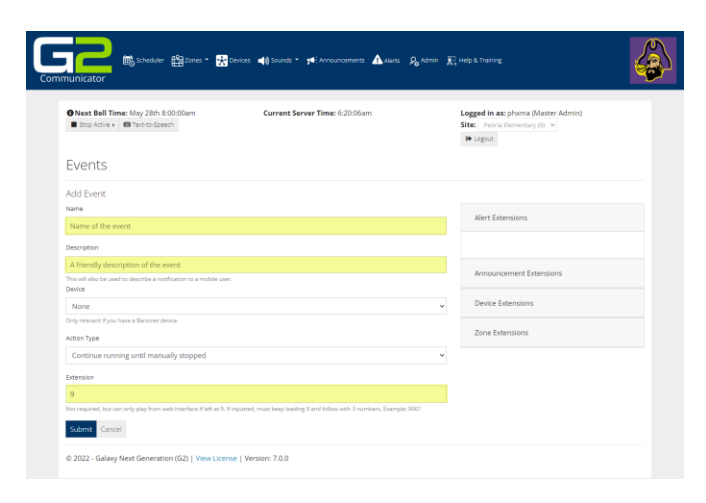

9. Visual alerts will be setup. Click **Yes**.

*Note: If your system is not setup for visual alerts, this screen will not be presented*.

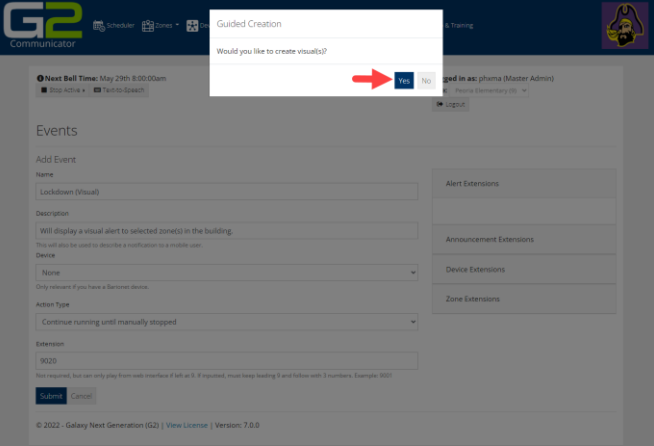

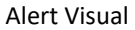

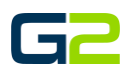

**G2 Communicator contains four templates. In this example, only the "Blank" template will be used. It is recommended you experiment with other templates.**

- 10. In the **Template** field, click the **drop down** and select the **template** to be used.
- 11. In the **Preset Resolutions**, click the drop down and select the **template** to be used.
- **12.** In the **Name** field, type the **name for this screen.**
- 13. In the **Background color section, do nothing**

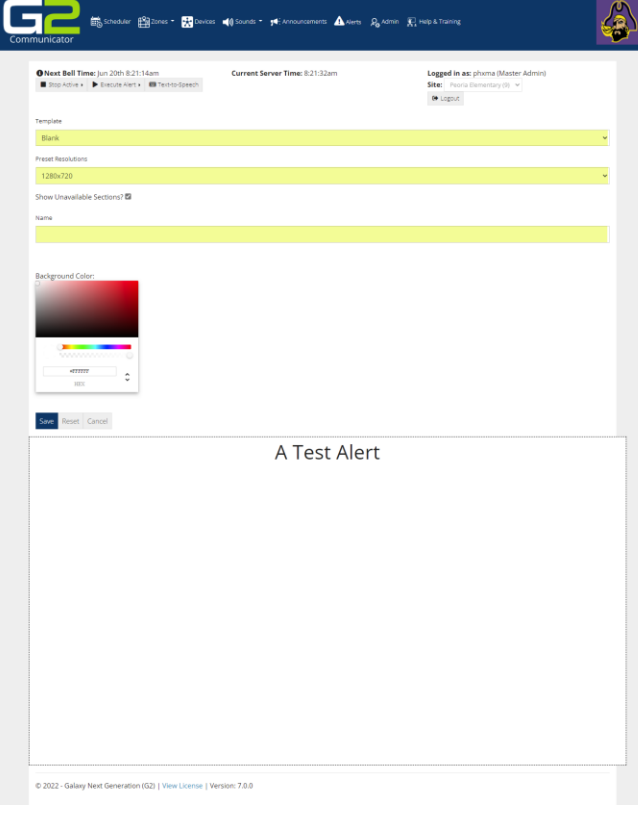

- 14. **Delete the text on the screen**.
- 15. Click the **Picture** icon in the tool menu.

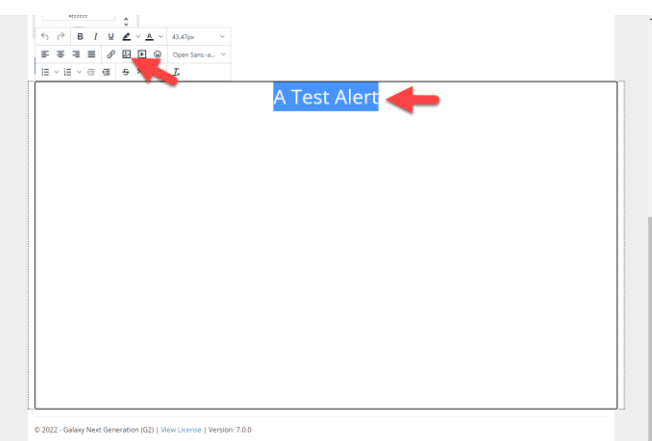

- 16. Click **Source** locate button next to the source field.
- **17. Locate the image you wish to place in the Alert.**
- 18. Click the **Save** button.

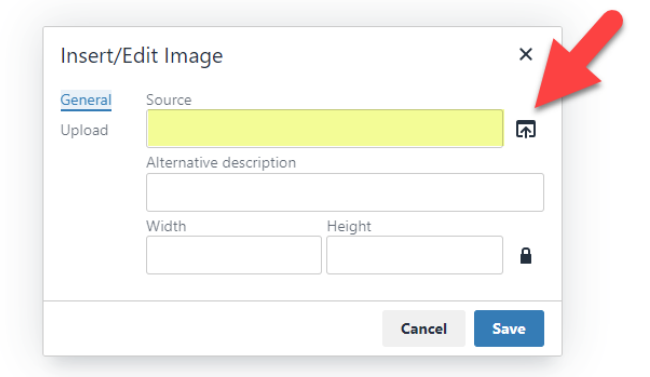

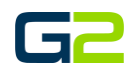

19. Click the **Save** button.

*Note: If the save button is not showing, click in a blank area of the screen to hide the tool menu.*

- **20.** In the **Guide Creation** Screen, click **No** to **make another visual screen.**
- 21. In the **Guide Creation** Screen, click **Yes** to **create steps**.

 $\begin{array}{c|c} \text{sum} & \text{min} \\ \hline \text{max} & \text{min} \end{array}$ Save Reset Cancel ,,,,,,,,,,,,, **SHELTER IN PLACE** The school is in a Shelter in Place. **Close & Lock doors. Cover windows.** Authorized escorted movement only.

,,,,,,,,,

**E** Logout

. parti  $f^2$  all zones

men.<br>Tan

O Next Bell T

Events Add Step to<br>Order Type Main Command Typ Seler

Submit Cancel

22. In the **Command Type** field, click the **down arrow.**

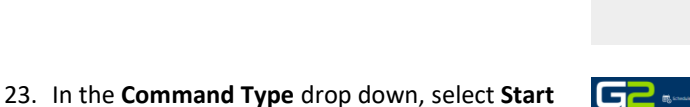

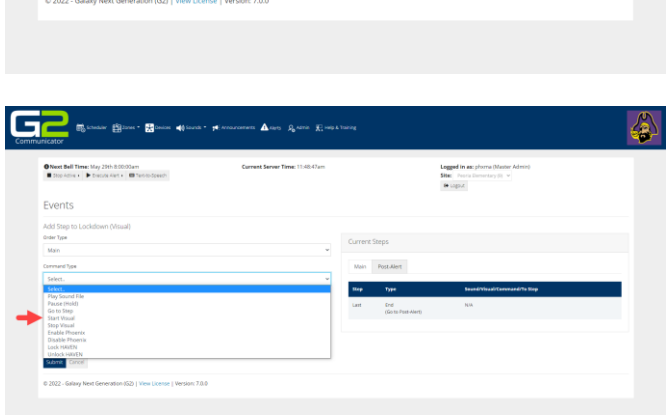

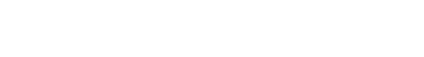

**Visual.**

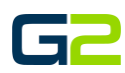

**P.** Admin **E.** Help &

Main Post-Alert

Create New.

 $\overline{\phantom{a}}$  Create New

Logged in a<br>Site: Peoris<br>@ Logout

24. In the **Zone** field, click the **down arrow** and select the **Zone** the **Alert will be played in**.

Gā

Events Add Step to Lockdo Order Type Main

Start Visua .<br>Zone

Select Sele

Submit Cancel

6

**O** Next Bell Time: May 29th 8:00:00am<br>  $\blacksquare$  Stop Active  $\blacktriangleright$   $\blacksquare$  Execute Alert  $\blacktriangleright$   $\blacksquare$  Text

ø

嚼

- 25. In the **Visual** field, click the **down arrow** and select the **visual screen to be played**.
- 26. Click the **Submit** button.

27. In the **Guide Creation** Window, another **step will be created.** Click **Yes.**

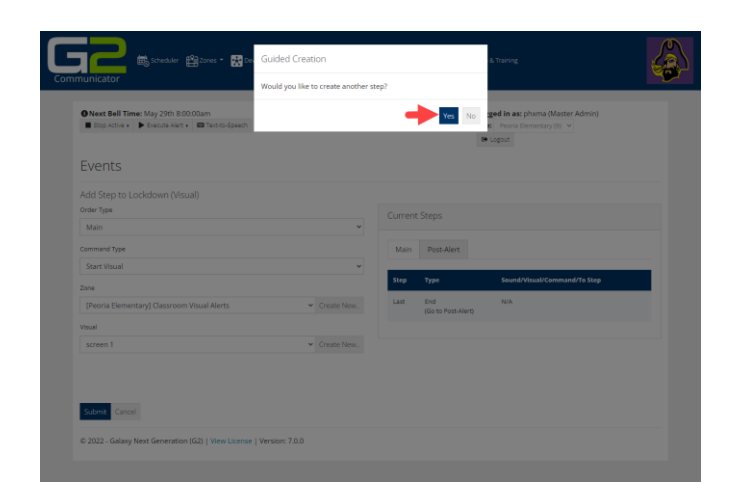

- 28. In the **Command Type** field, click the **drop arrow** and select **Pause (Hold).**
- 29. In the **Sleep Duration** field, type the **number of seconds for the alert screen to display**.
- 30. Click the **Submit** button.
- 31. In the **Guide Creation** Window, **another step will be created**. Click **Yes**.

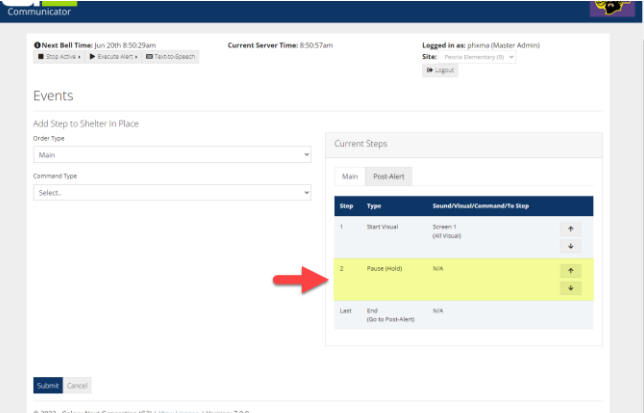

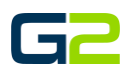

- 32. In the **Command Type** field, click the **down arrow**. Select **Stop Visual**
- 33. In the **Zone** field, click the **down arrow** and select the **Zone the Alert will be played in**.
- 34. In the **Zone** field, click the **down arrow** and select the **audio file to be played**.
- 35. Click the **Submit** button.
- **36.** In the **Guided Creation** screen, select **No** to **creating another step.**

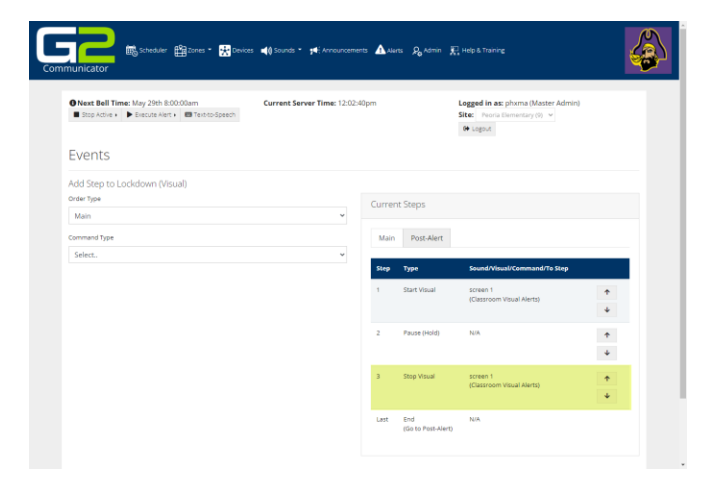

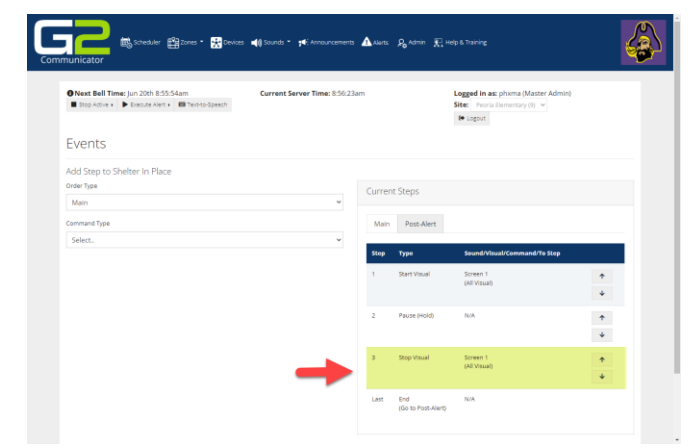

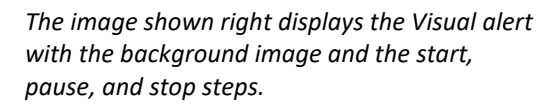

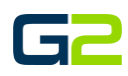

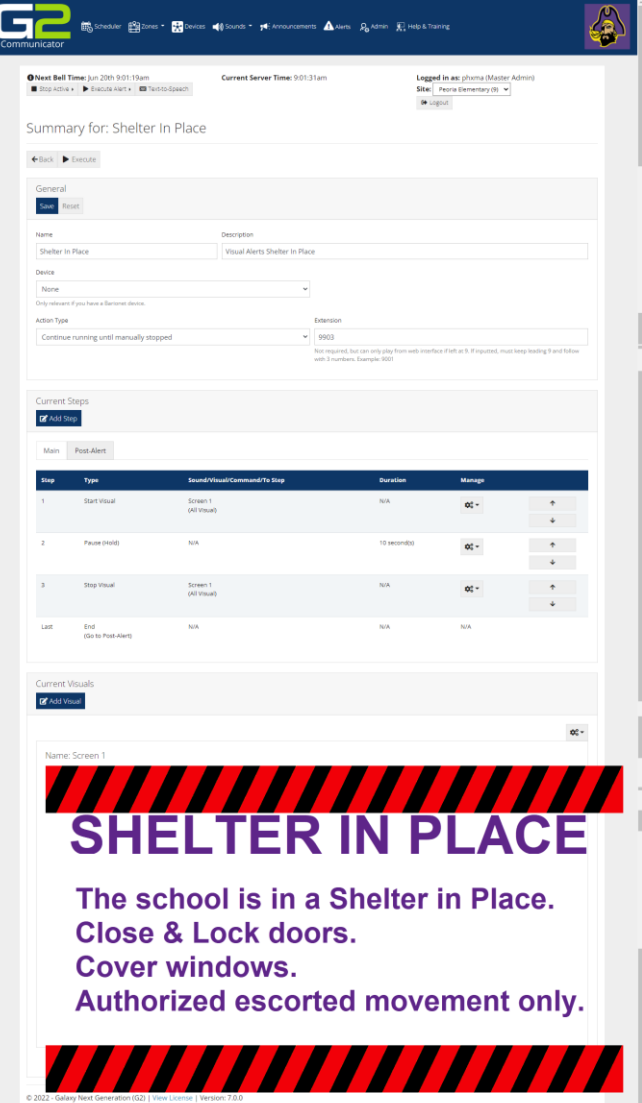

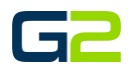

<u>(å</u>)

 $\gamma(0)$  v

# <span id="page-14-0"></span>ADD A VISUAL ALERT (WITH BARIONET)

In this example, the reader will be creating a Visual alert. This alert will display two different screens then stop.

It is posible to Visual screens repeat until the alert is stopped.

**Note: G2 Communicator will allow multiple alerts to run concurrently in multiple zones. For this reason, the reader is required to start and stop each visual alert independently. G2 Communicator also allows a screen to be displayed for "x" seconds before the "stop visual command" is presented. In this case the Hold, (Pause) command will be used. This same command will be used between a visual alert stopping and a** *new* **visual alert beginning.**

**R** 

Welcome to G2 Communicator

- 1. Log into **G2 Communicator**.
- 2. Click the **Alert** icon in the menu.

3. Click the **Add Events** button.

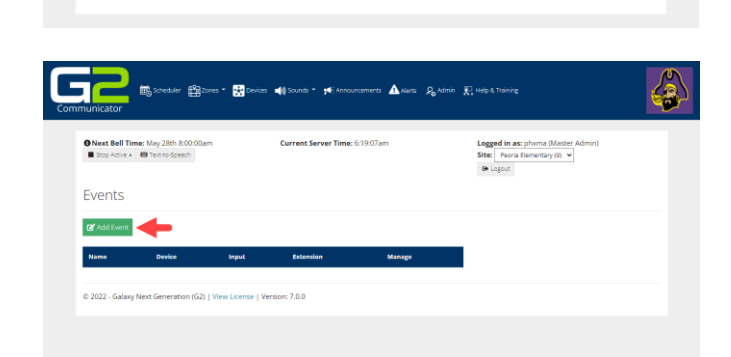

- 4. In the **Name** field, type a **name** for the **event**.
- 5. In the **Description** field, type the **description** of the **event**.
- 6. In the **Extensions** field, type the **extension.** *Note: Alert Extension must start with 9.*
- 7. Click the **Submit** button.

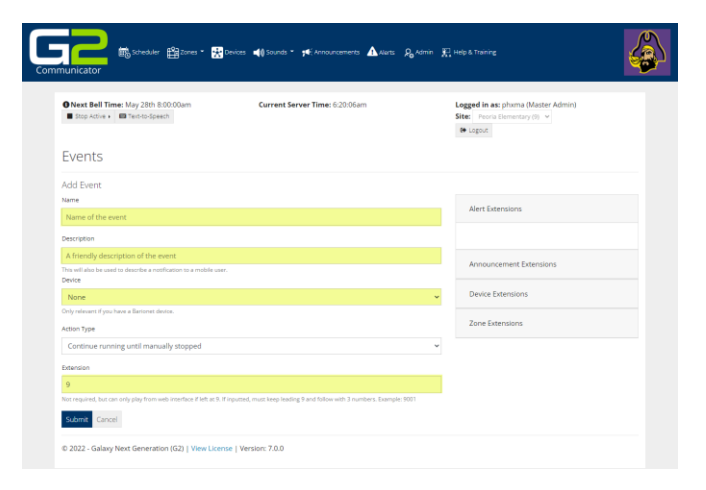

- 8. Visual alerts will be setup. Click Yes.
- 9. Note: If your system is not setup for visual alerts, this screen will not be presented.

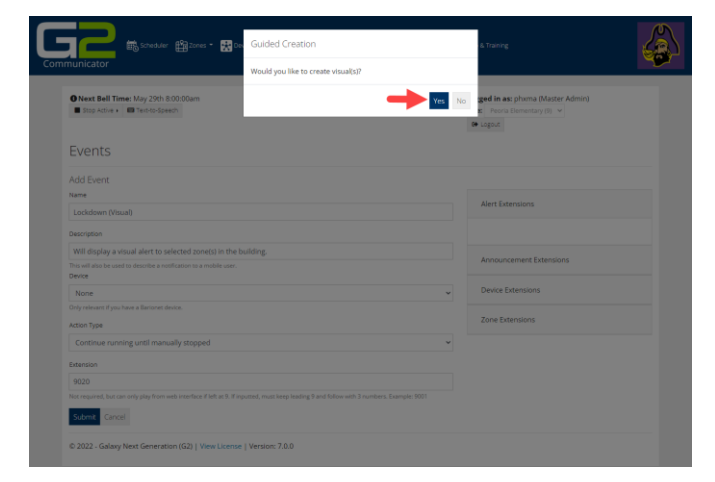

**G2 Communicator contains four templates. In this example, only two "Standard" template will be used. It is recommended you experiment with other templates.**

- 10. In the **Template** field, click the **drop down** and select the **template** to be used.
- 11. In the **Preset Resolutions**, click the **drop down** and **select the template** to be used.
- **12.** In the **Name** field, **type the name for this screen.**
- 13. In the **Background color section**, select the **color or type the HEX code for the color** you wish to use.
- **14.** Click each **field and type the text you wish to display in the alert.**
- 15. Click the **Save** button.
- 16. In the **Guide Creation** Screen, click **Yes** to **make another visual screen**.
- 17. **Repeat steps 10 through 15**.
- **18.** In the **Guide Creation** Screen, click **No. No additional screens will be created.**

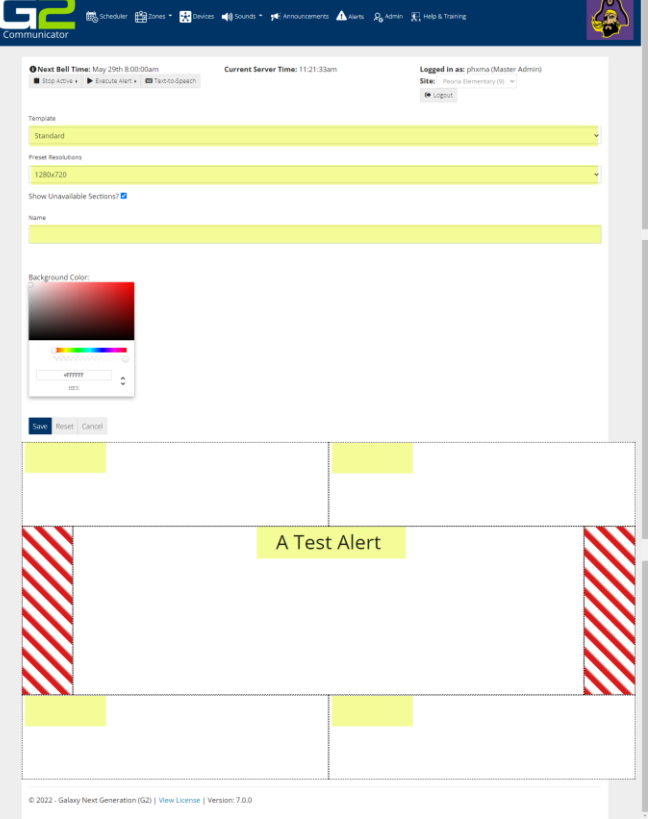

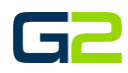

- 19. **Review the visual screens**.
- 20. In the **Current Steps** sections, click the **Add Steps** button.

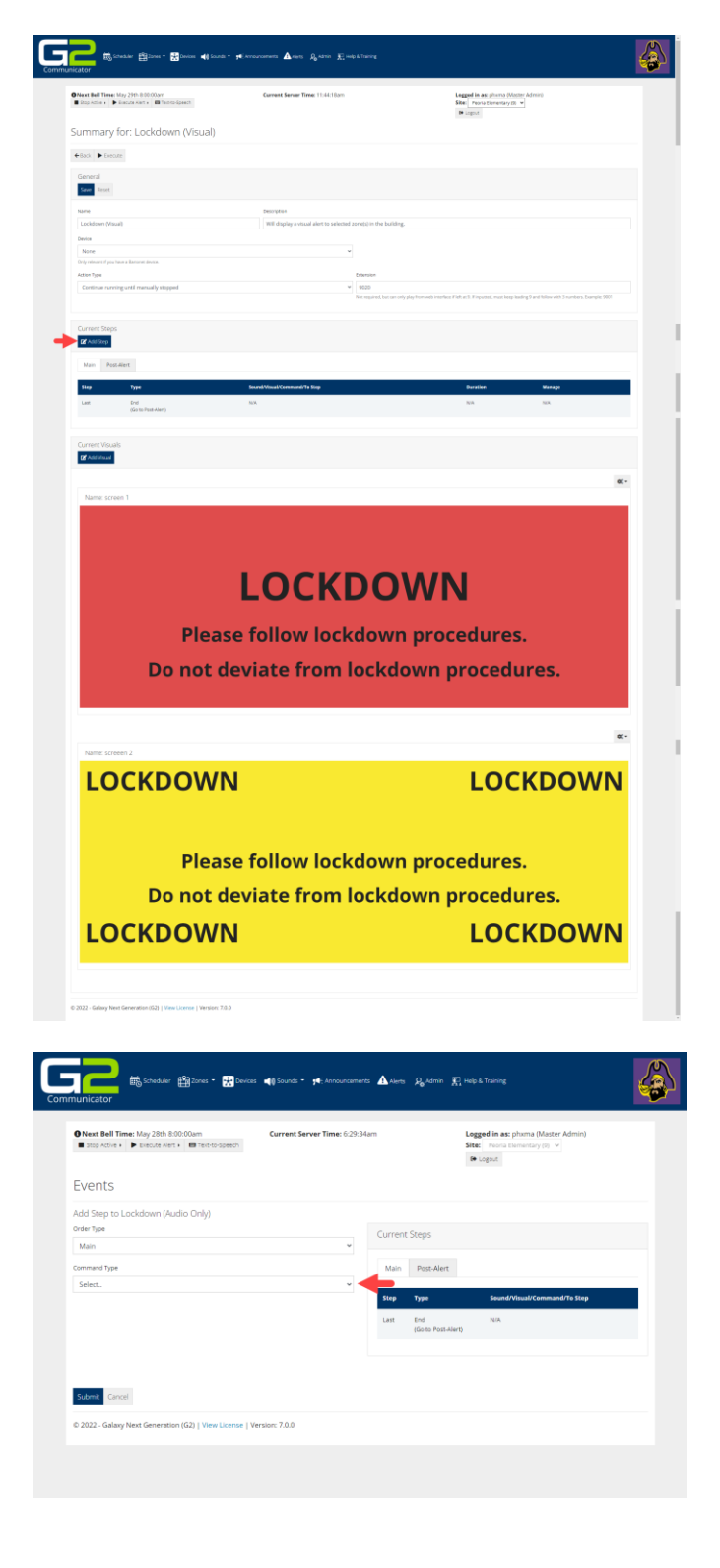

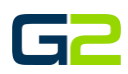

- **21.** In the **Command Type** field, select **Send Barix Command.**
- 22. In the **Build Command** field, select **Close**.
- 23. **Verify Relay 1** is selected.
- 24. **Barix Command will read "setio,1,1"**
- 25. Click the **Submit** button.
- 26. **Another step will be created**. Click **Yes**.

27. In the **Command Type** field, click the **down arrow.**

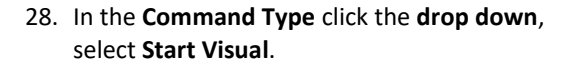

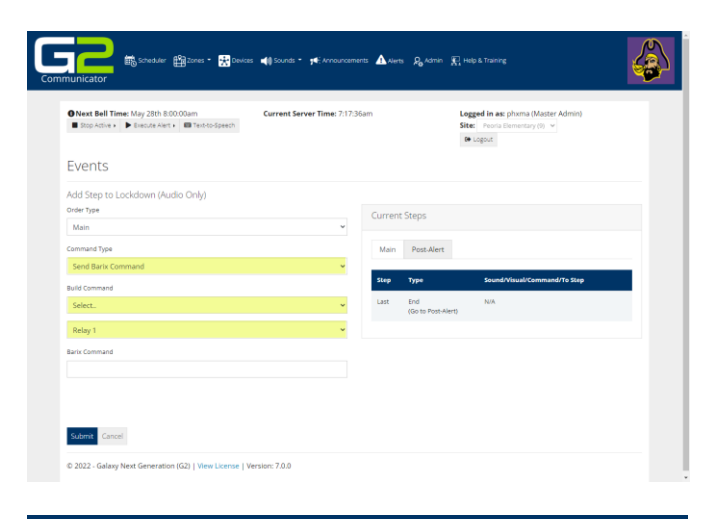

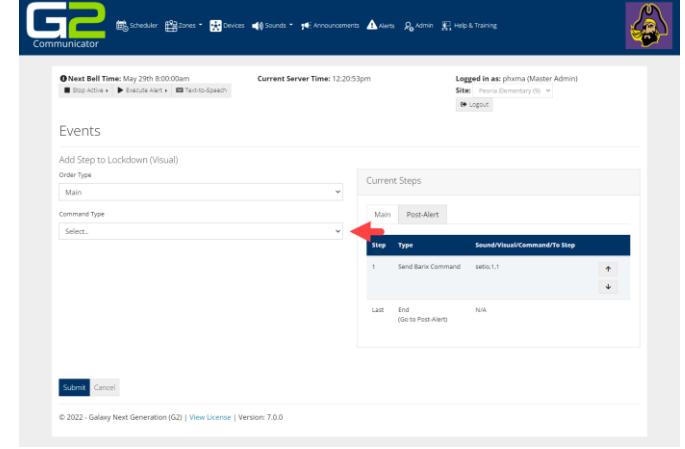

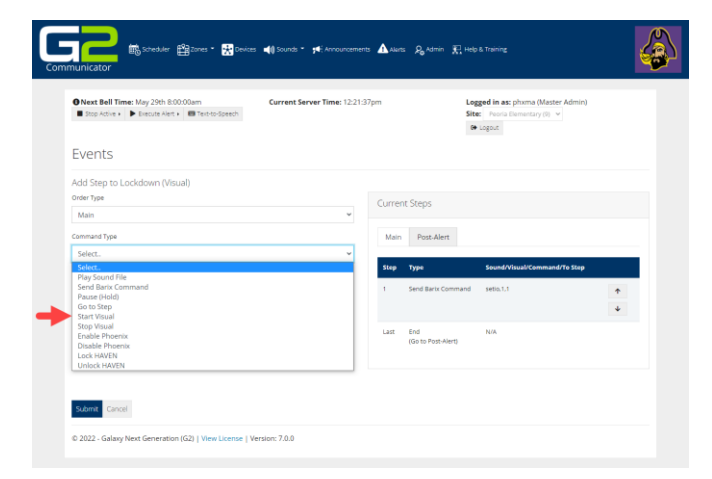

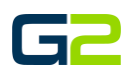

۵į

29. In the **Zone** field, click the **down arrow** and select the **Zone the Alert will be played in**.

G7

Events Add Step to Order Type Main Start Visue Zone

sel

Submit Cancel

▁ ▒

 $\begin{array}{l|l|l} \textbf{O Next Bell Time:} \textit{May 29th 8:00:00am} \\ \hline \textbf{I} \textit{Stop Active} & \textbf{I} \textit{B factor} & \textbf{I} \textit{B} \textit{Te} \end{array}$ 

· 幽zons · 國

es **of Sounds** 

Create New

Create New.

 $-7.01$ 

Δ.

erts Ra Admin TR Help &

Logged in a<br>Site: Pearl<br>**60** Logout

- 30. In the **Visual** field, click the **down arrow** and select the **visual screen to be played**.
- 31. Click the **Submit** button.

32. In the **Guide Creation** Window, **another step will be created**. Click **Yes**.

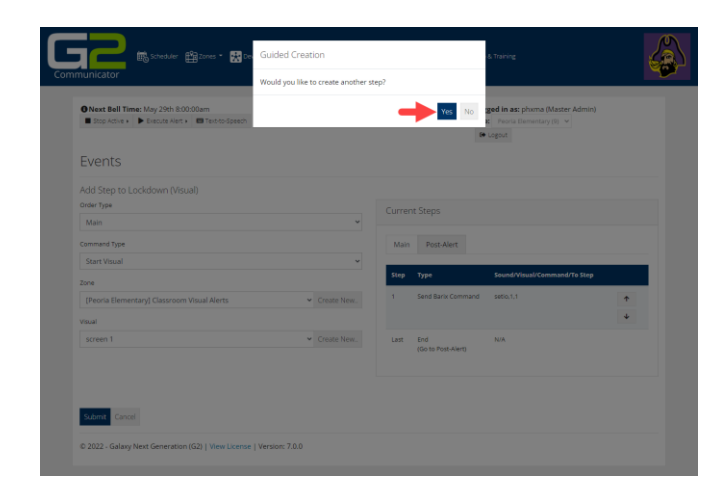

- 33. In the **Command Type** field, click the **drop arrow** and select **Pause, (Hold)**.
- 34. In the **Sleep Duration** field, **type the number of seconds for the alert screen to display**.
- 35. Click the **Submit** button.
- 36. In the **Guide Creation** Window, **another step will be created**. Click **Yes**.

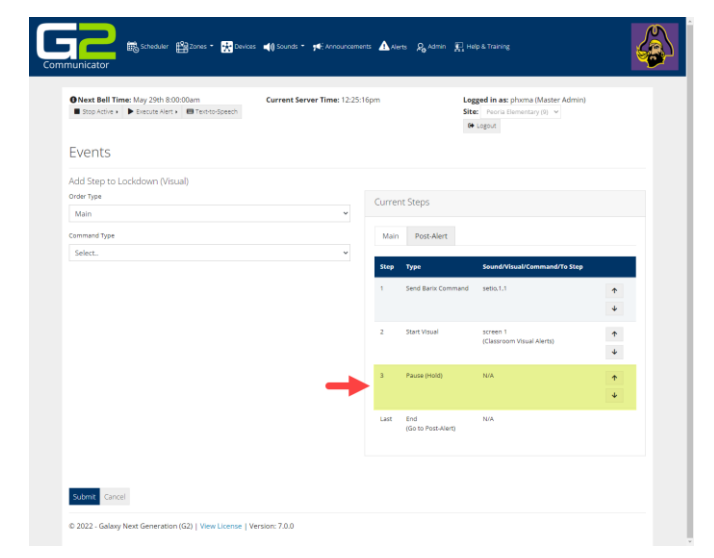

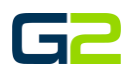

- 37. In the **Command Type** field, click the **down arrow**. Select **Stop Visual**
- 38. In the **Zone** field, click the **down arrow** and select the **Zone the Alert will be played in**.
- 39. In the **Zone** field, click the **down arrow** and select the **audio file to be played**.
- 40. Click the **Submit** button.
- 41. In the **Guide Creation** Window, **another step will be created**. Click **Yes**. *The image shown right displays the newly added Stop Visual.*

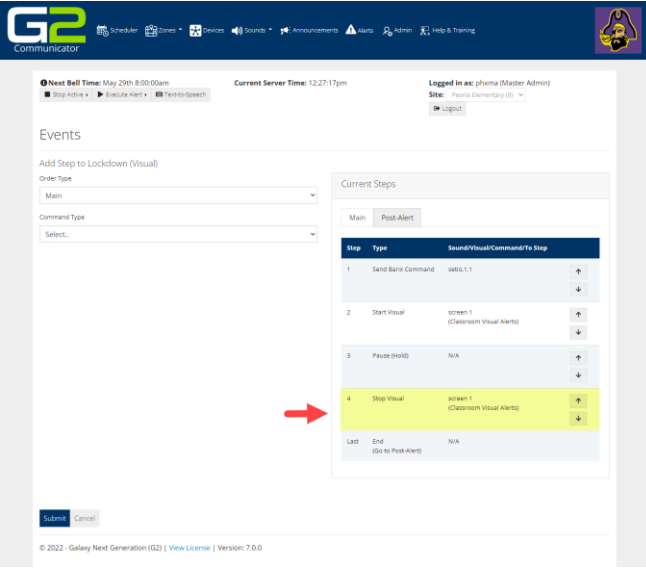

- 42. In the **Guide Creation** Window, **another step will be created**. Click **Yes**.
- 43. In the **Command Type** field, click the **drop arrow** and select **Pause, (Hold)**.
- 44. In the **Sleep Duration** field, **type the number of seconds for the alert screen to display**.
- 45. Click the **Submit** button.
- 46. In the **Guide Creation** Window, **another step will be created**. Click **Yes**.

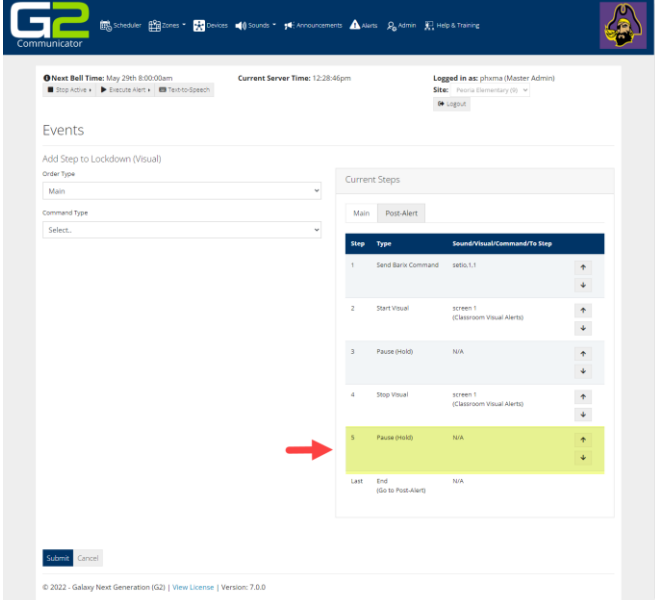

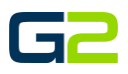

- *47.* **Repeat steps 71 through 91** with the exception of steps 88 and 89*. However, in step 74, select the second screen created.*
- 48. In the **Guide Creation** Window, **another step will be created.** Click **Yes**.
- 49. In the **Order Type** field, click the **down arrow** and select **Post Alert.**
- 50. In the **Command Type** field, select **Send Barix Command**.
- 51. In the **Build Command** field, click the **drop arrow** and select **Open**.
- 52. **Verify Relay 1** is selected.
- 53. **Verify the Barix Command field reads setio, 1,0**.
- 54. Click the **Submit** button.
- 55. In the **Guide Creation** Window, **another step will be created**. Click **No**.

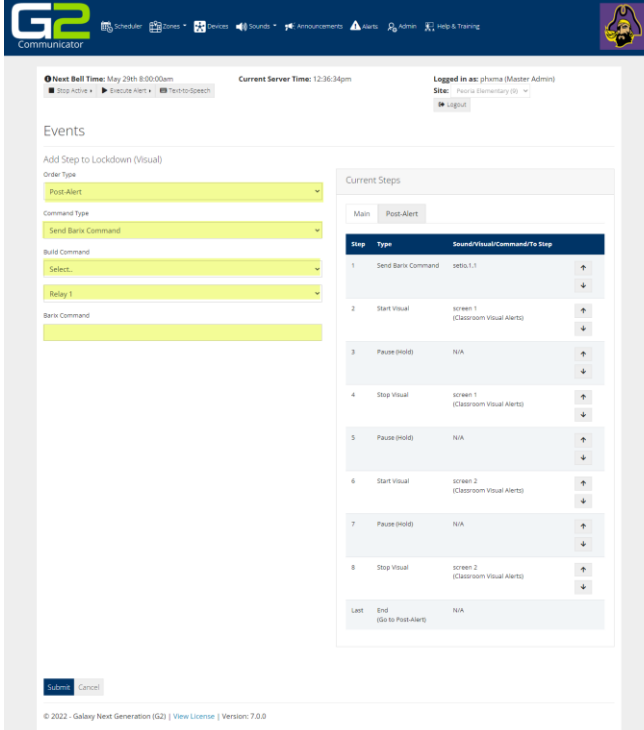

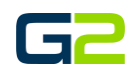

*The image shone right displays the Visual alert with two different screens appearing.*

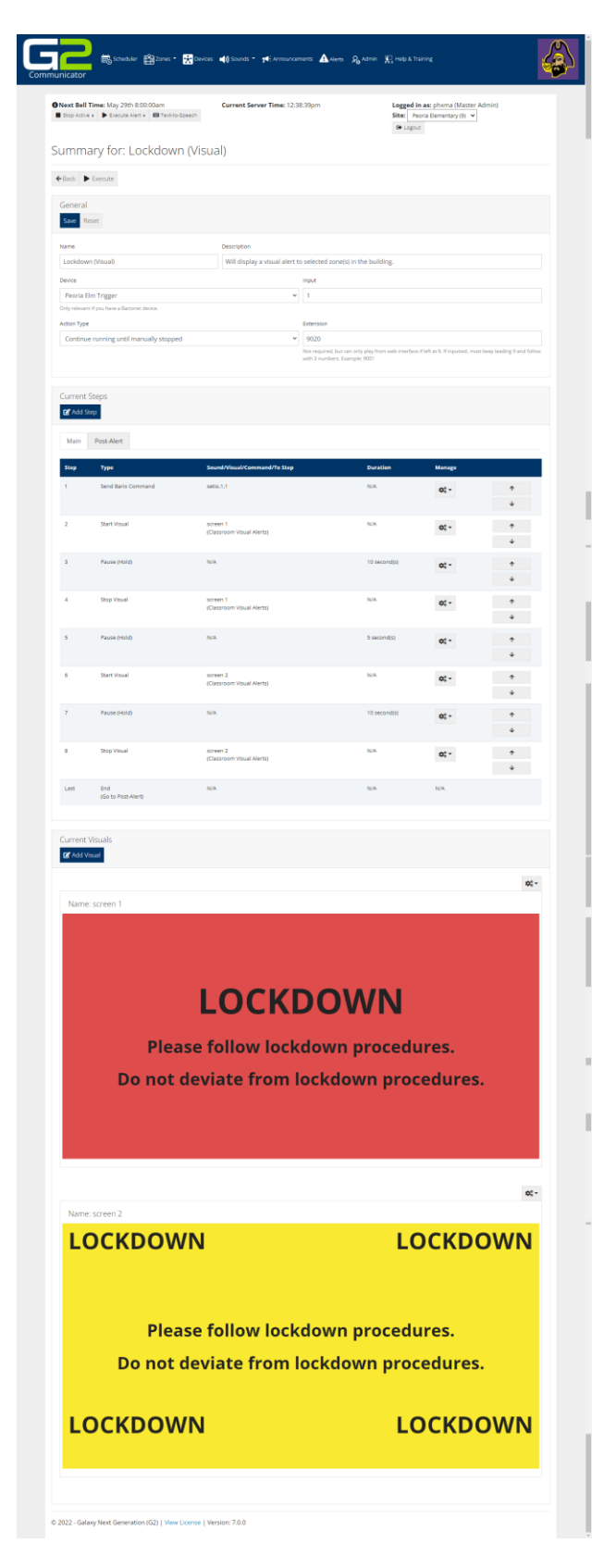